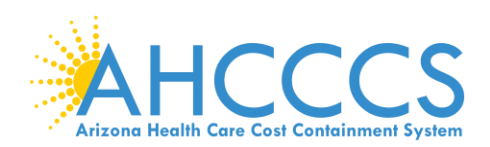

# **Tips on Using GrantsConnect to Complete Your AHCCCS ARP Program Award Application**

# **Table of Contents**

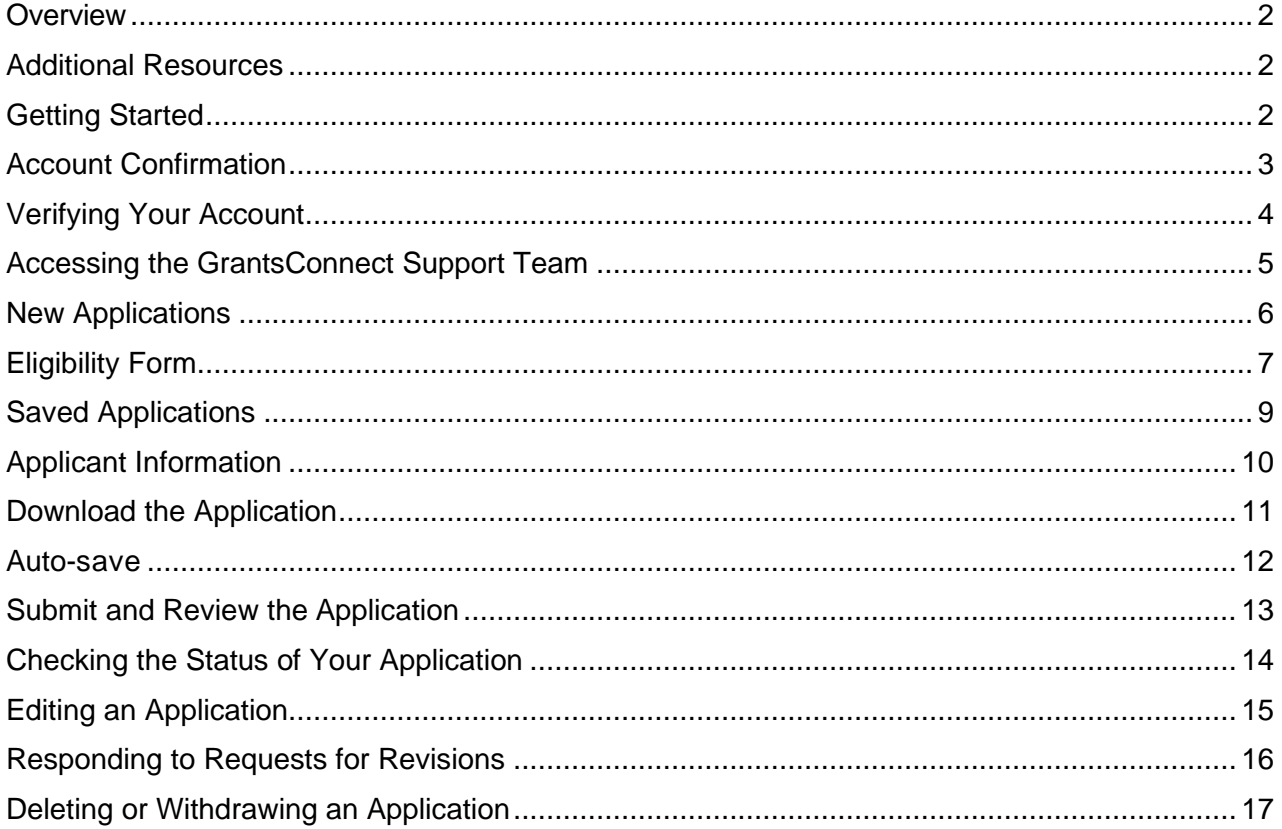

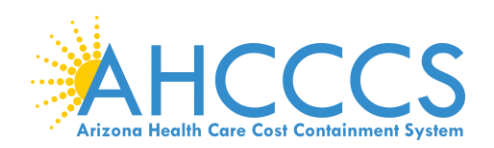

#### <span id="page-1-0"></span>**Overview**

This document provides helpful tips for navigating GrantsConnect, the online application portal. You'll learn how to verify your account, upload documents, download a copy of the application, and edit or withdraw an application.

#### <span id="page-1-1"></span>**Additional Resources**

For more information about this program award opportunity, please review the resources available on the [AHCCCS ARP Program Award web page.](https://azahcccs.gov/AHCCCS/Initiatives/ARPA/ARPProgramAward.html)

#### <span id="page-1-2"></span>**Getting Started**

Applicants are required to sign up for a GrantsConnect account to complete the application. For quick reference, applicants should bookmark the application link for future use.

After you sign up, you will receive an email confirmation that your account has been created. Next, you must confirm your email address and verify your account to complete your registration.

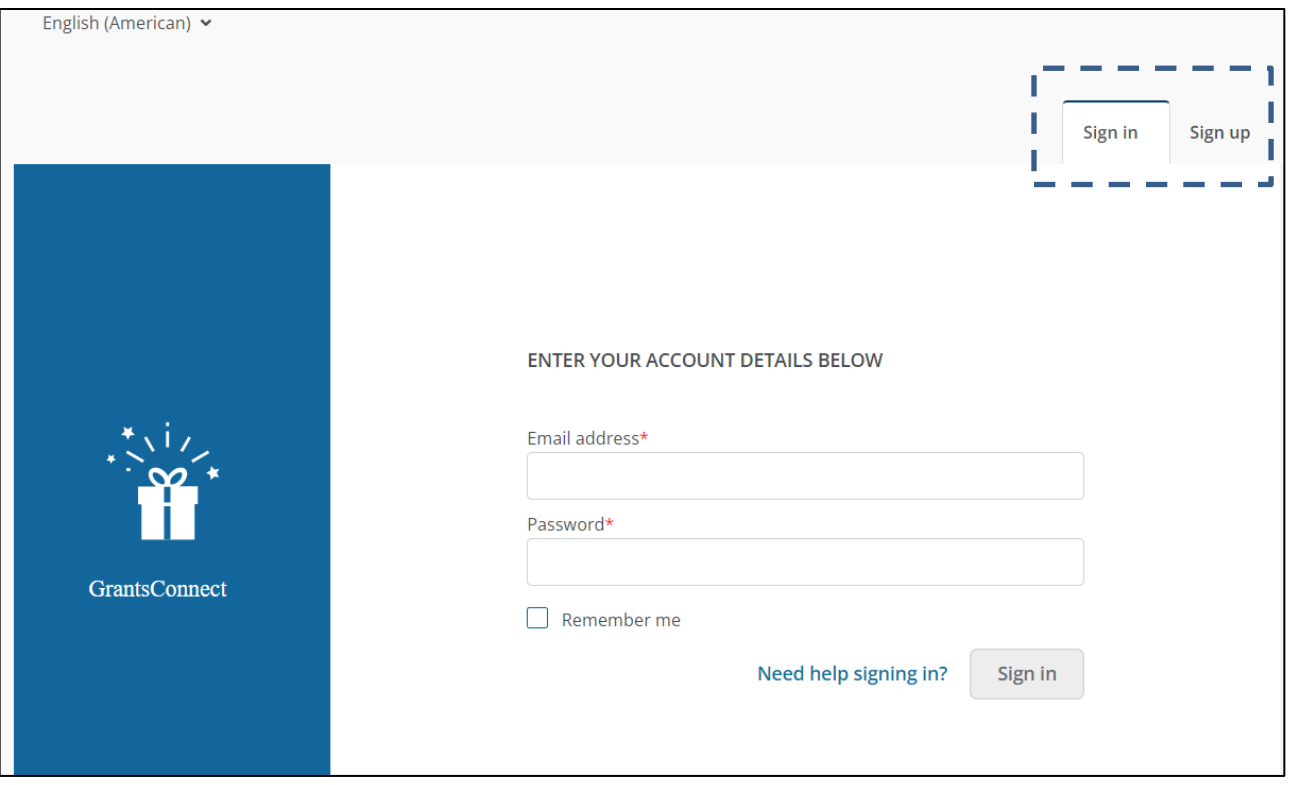

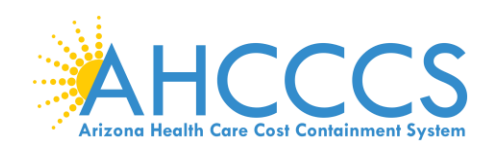

# <span id="page-2-0"></span>**Account Confirmation**

You will receive a confirmation email from Public Consulting Group (PCG) and YourCause LLC welcoming you to GrantsConnect. It will include a link to activate your account. If you do not receive a confirmation email, you should:

- 1. Check your junk or spam folder.
- 2. Select "Resend account verification email" on the sign-in screen. Please note, you must click the "Sign in" tab at the top of the screen to find this button.

The link in the registration confirmation email will expire after **24 hours**. If you do not verify your account within that timeframe, you will need to return to the site and select "Resend account verification email".

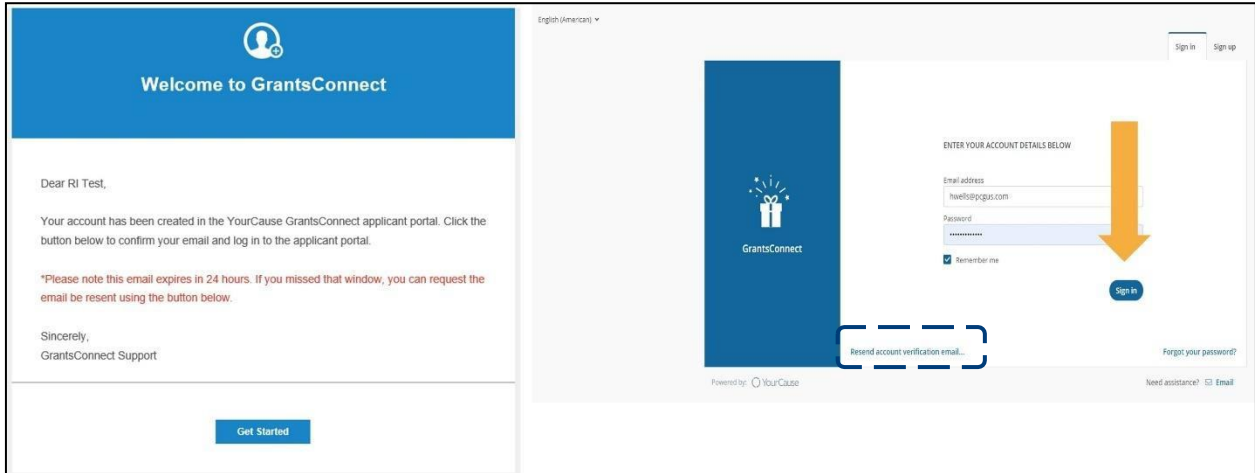

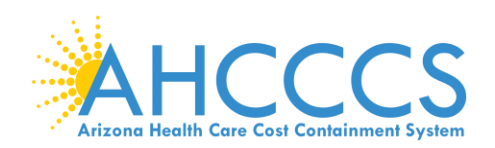

# <span id="page-3-0"></span>**Verifying Your Account**

When you log in, you may be prompted to verify your email address. You will do this by entering a verification code sent to the address associated with your account. This is done to make sure your data stays safe.

If you select the box "Remember me on this computer" on the login screen, you will not have to enter a code again for the next 30 days.

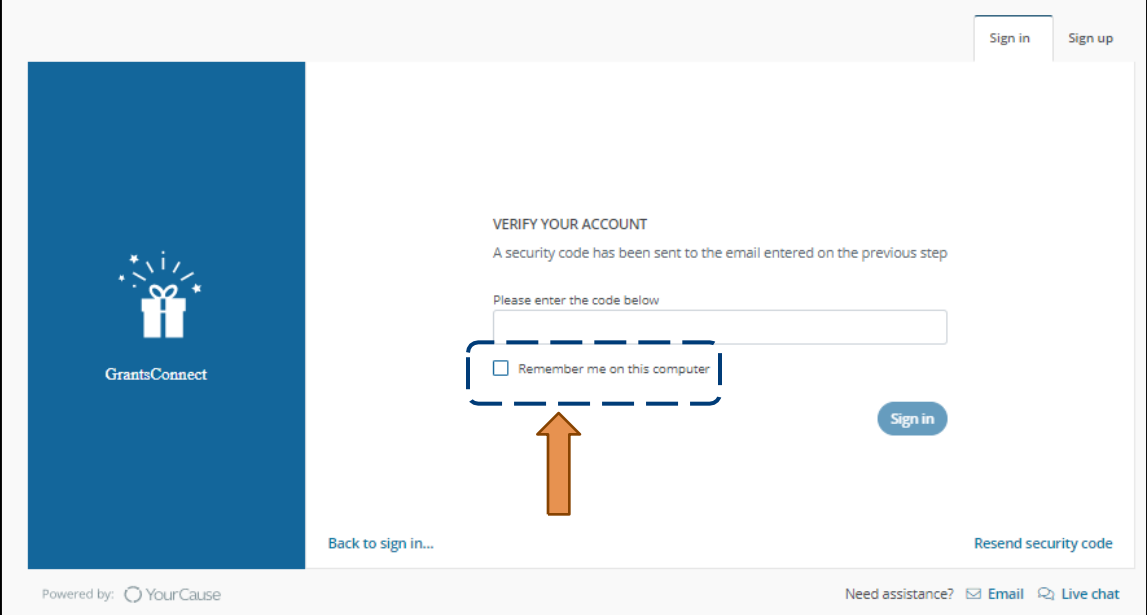

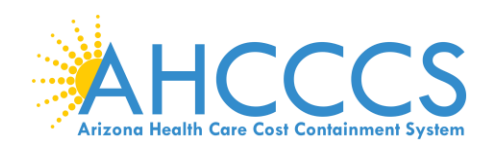

# <span id="page-4-0"></span>**Accessing the GrantsConnect Support Team**

You can get help logging into GrantsConnect by contacting the GrantsConnect support team. The team can be contacted through live chat or by submitting a ticket using the links at the bottom right of the screen.

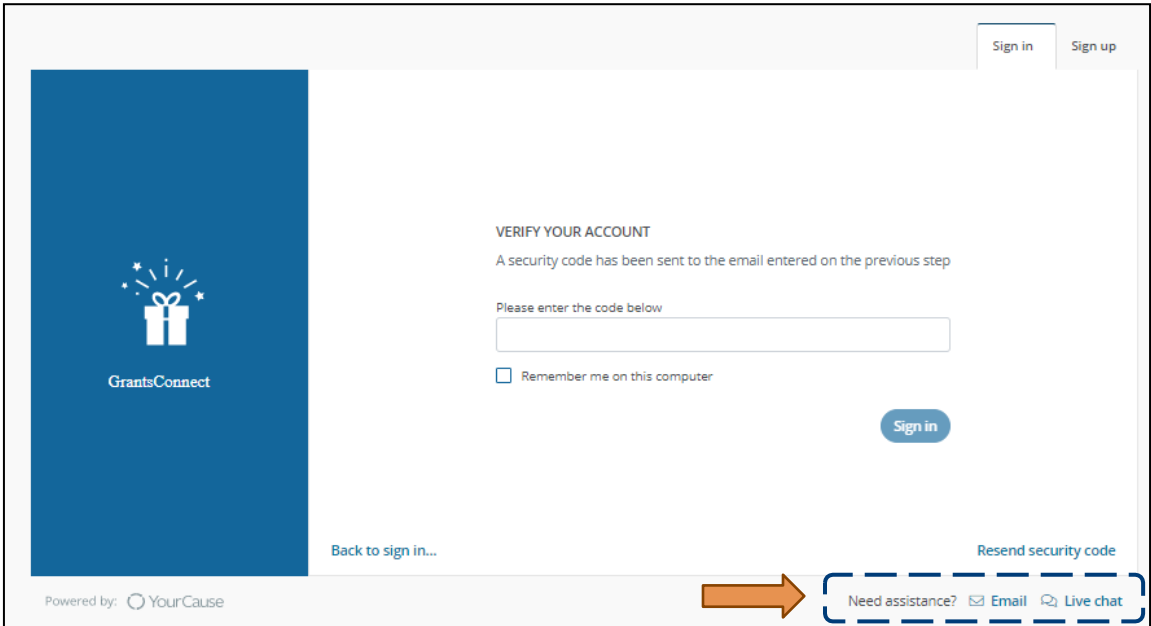

If you are logged in, you can contact the support team by clicking on the question mark icon next to your name in the top right corner of the screen. Then, select either Contact Support to submit a ticket or Live Chat to message a support team member.

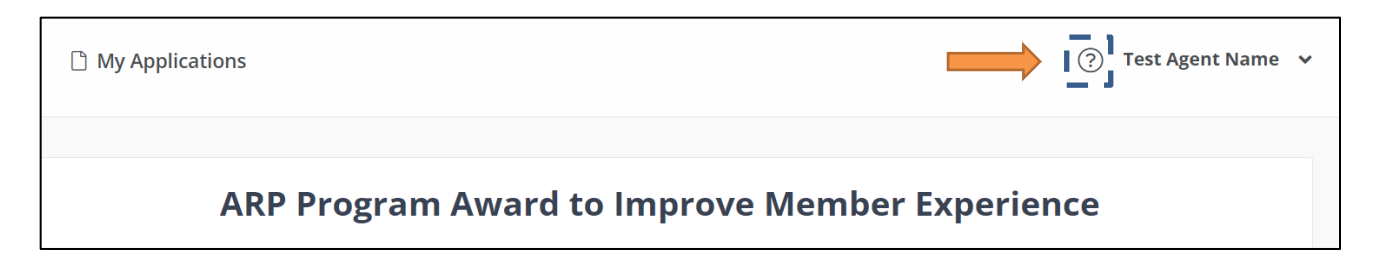

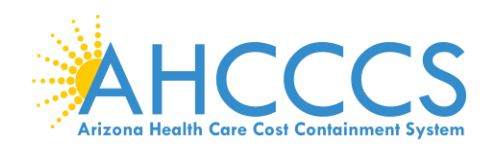

#### <span id="page-5-0"></span>**New Applications**

To start a new application, select "Start new application" on the welcome page. This will take you to the Eligibility Form, where you'll answer questions that determine if you can apply for an award.

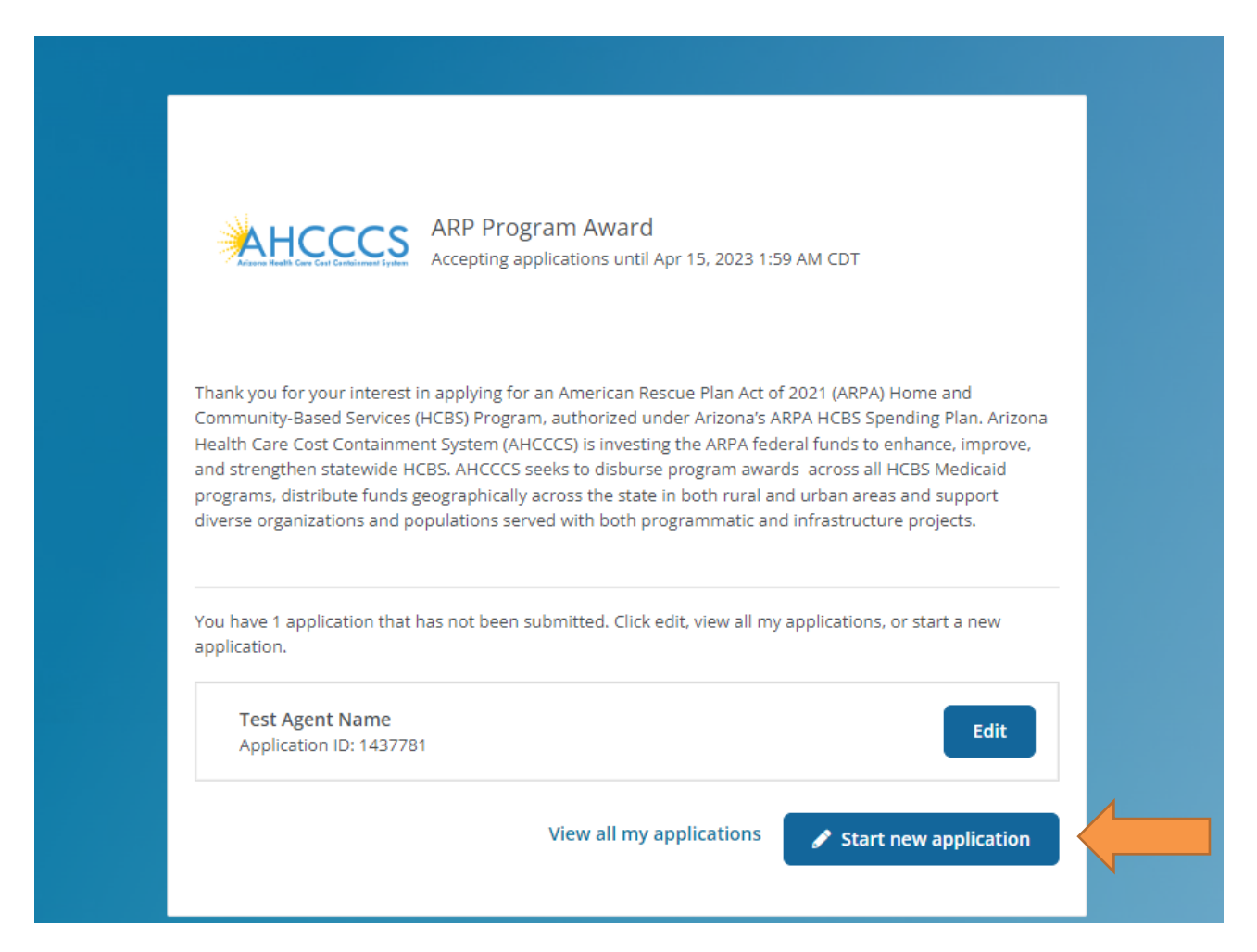

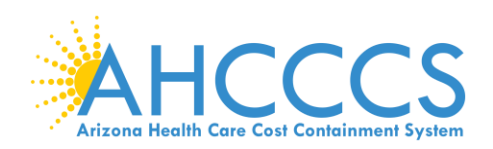

# <span id="page-6-0"></span>**Eligibility Form**

After you start a new application, you'll be taken to an award eligibility form to confirm you meet the requirements for this award program.

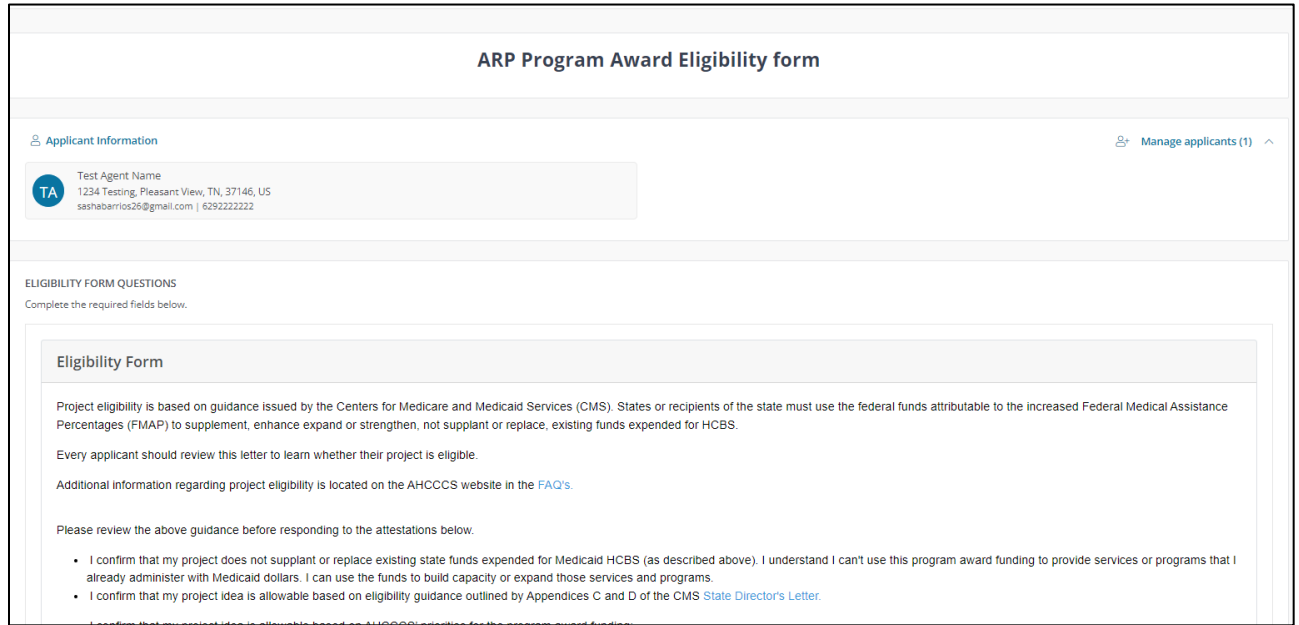

#### At the bottom, you can choose whether you Agree or Disagree with the listed eligibility statements.

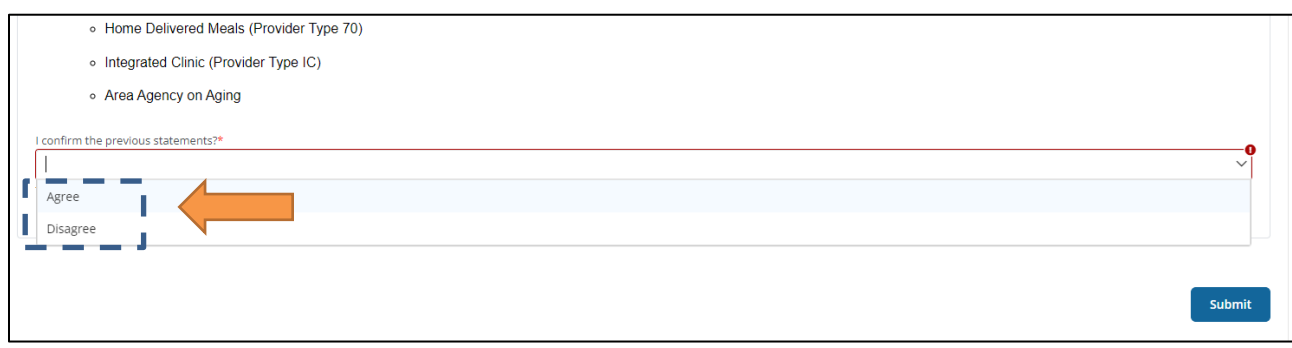

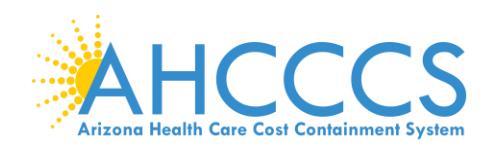

If you agree, you will receive the following confirmation and can begin your application.

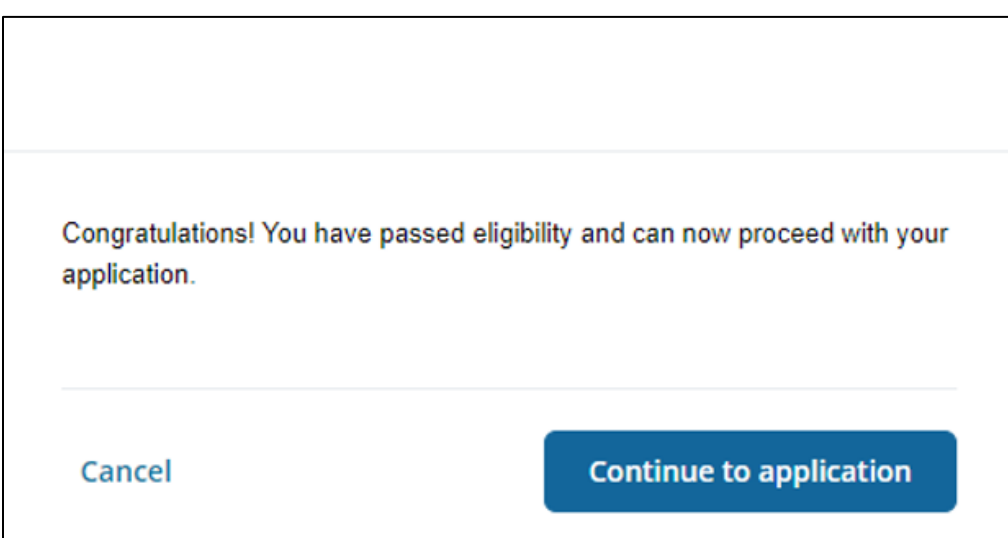

If you disagree, you will receive the following message. You then have the option to either review the eligibility form again to confirm you are not eligible, or return to the welcome page.

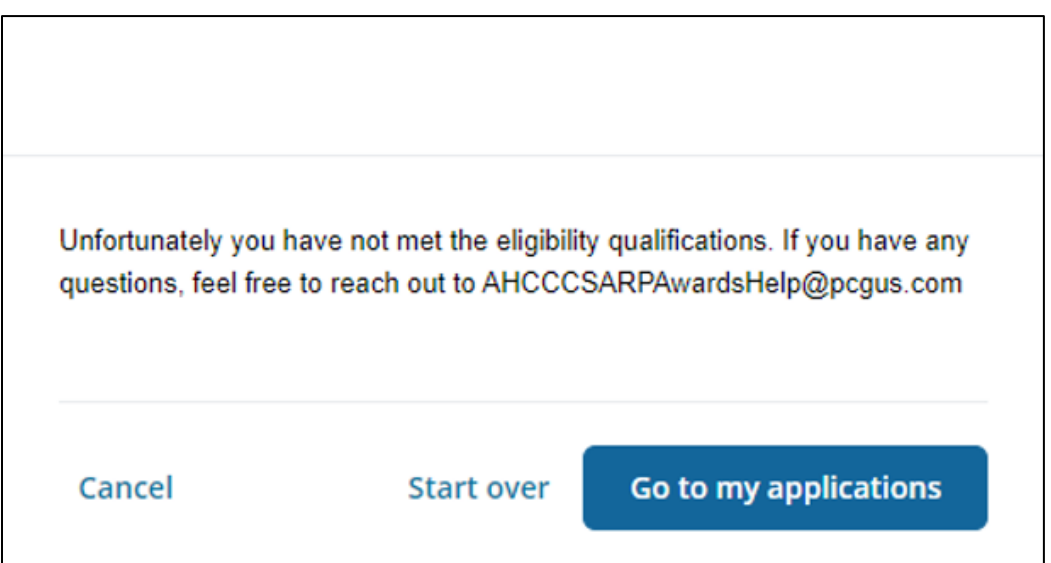

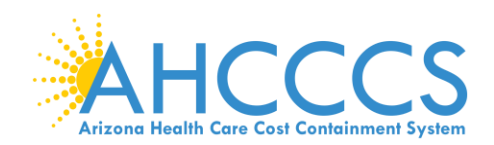

# <span id="page-8-0"></span>**Saved Applications**

If you have already started an application, you will see the open application on the welcome page, with the option to "Edit."

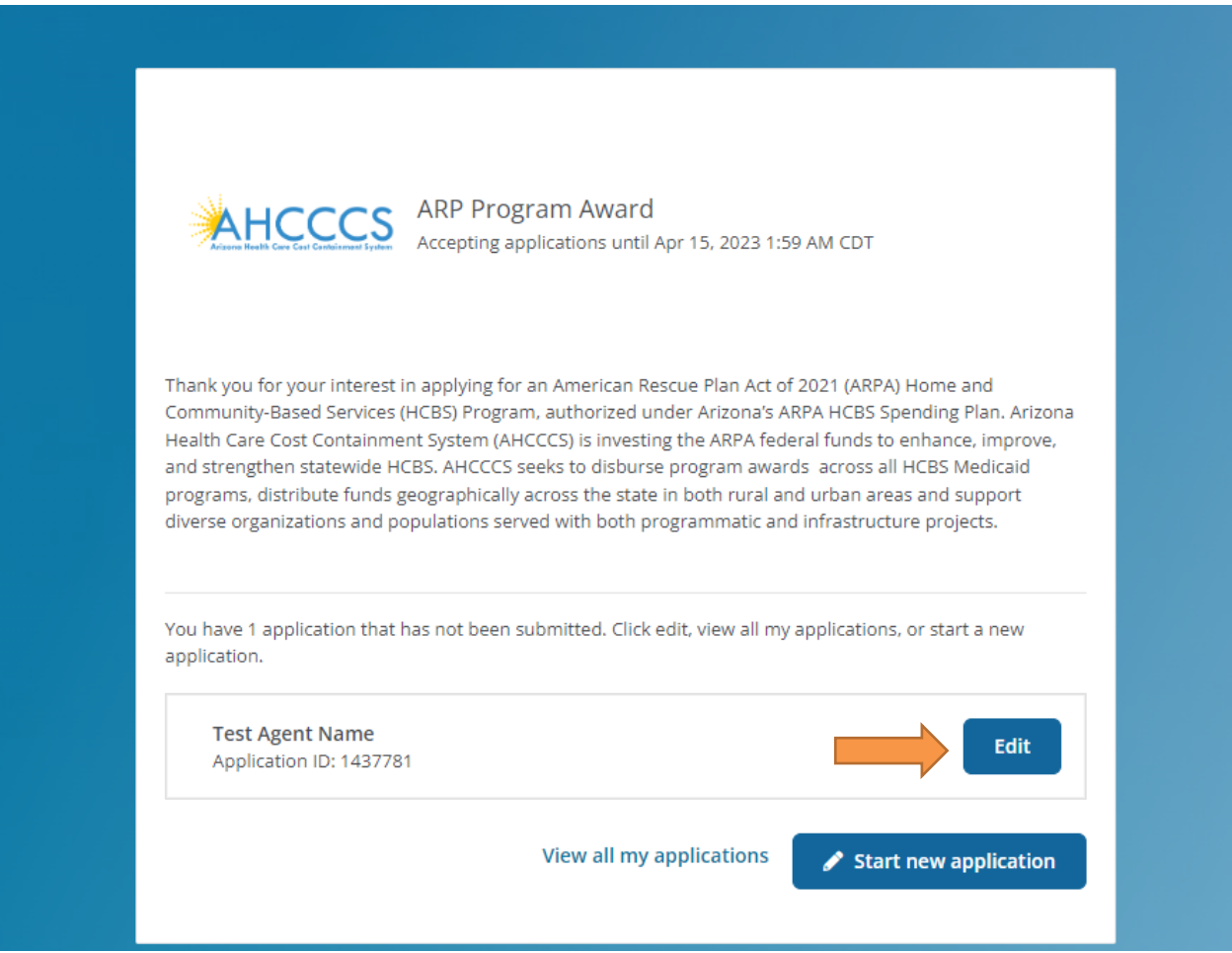

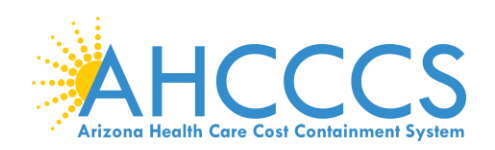

# <span id="page-9-0"></span>**Applicant Information**

This information is auto-populated from the data you input when you create your account. If needed, you may edit this data by navigating to your name on the upper-right side of the webpage and selecting "My account." This is also where you can create a new password for your account.

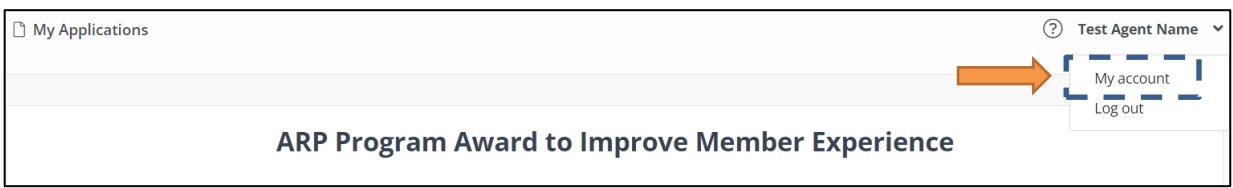

Once you have started an application, you may then add a "second contributor" or "reviewer" from your organization (for example, if you are the director and want to keep your financial manager informed on the application). **Note:** They will need to have their own account in GrantsConnect before you can add them.

If you know that your additional person has an account, selecting the Person+ symbol to the left of "Manage applicants." (Again, you can only do this if you have an application already started.)

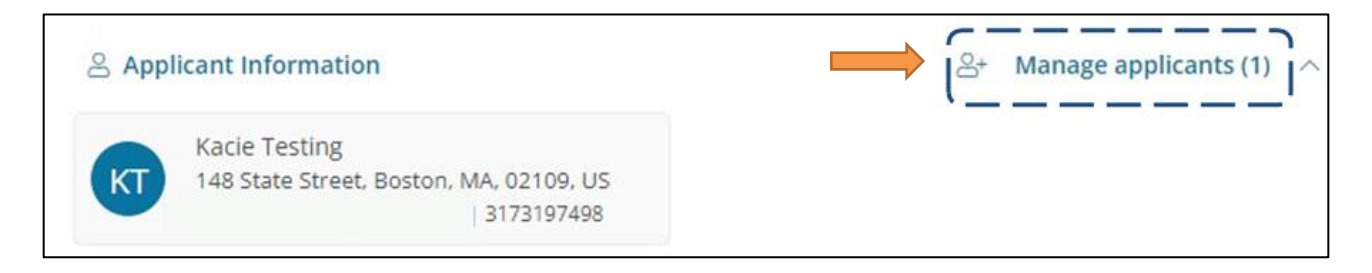

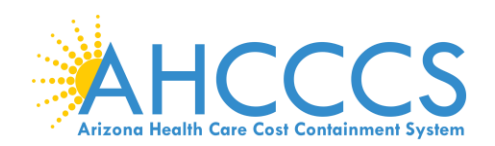

You can search for them by email and manage their access by selecting either "Can manage applicants" (allowing the user to edit an application) or "Receives email notifications for application status updates" (allowing the user to stay updated on the application status).

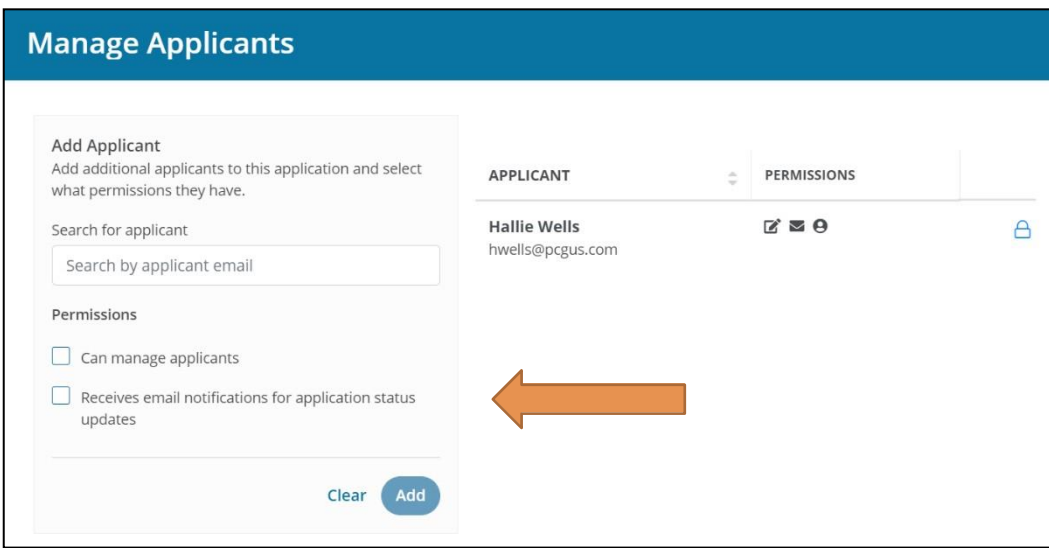

# <span id="page-10-0"></span>**Download the Application**

You can download a copy of the application anytime by selecting the download icon on the top right of the application page.

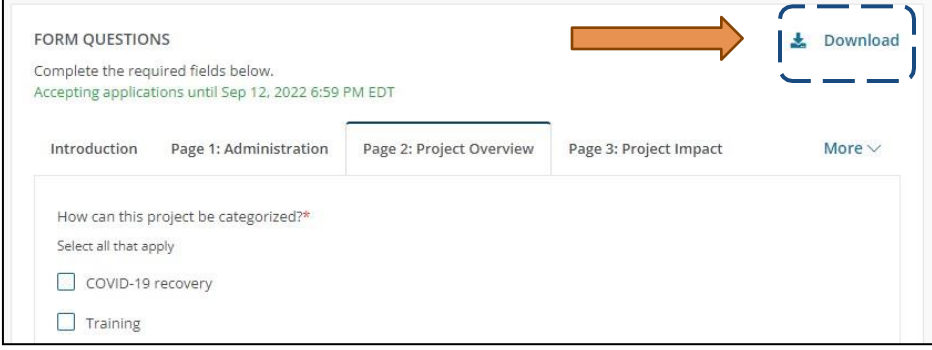

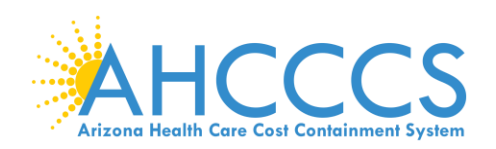

#### <span id="page-11-0"></span>**Auto-save**

The blue icon on the left of the application screen will refresh and auto-save your application while it's in process. If you leave the application page or are disconnected for some reason, the auto-saved information will display when you return to the application.

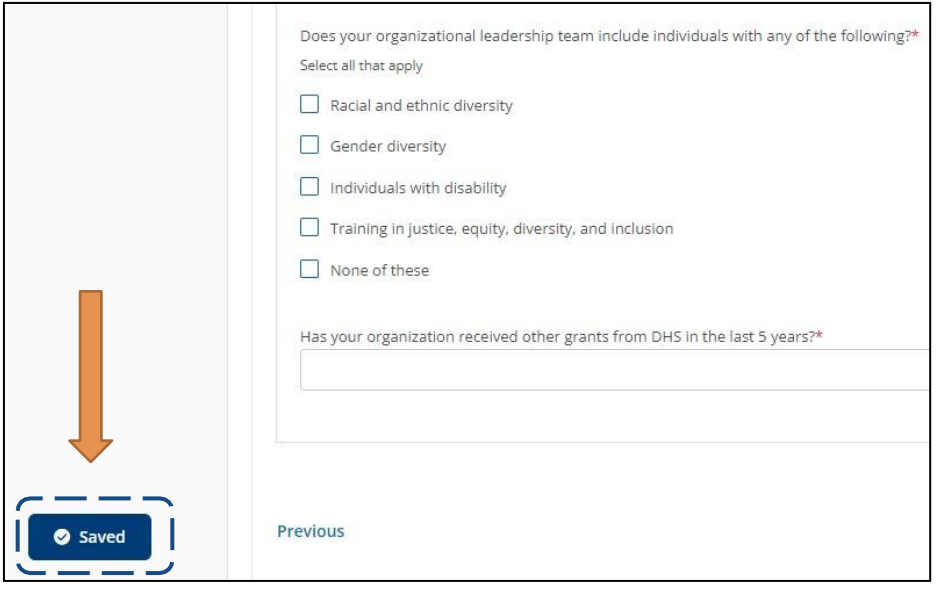

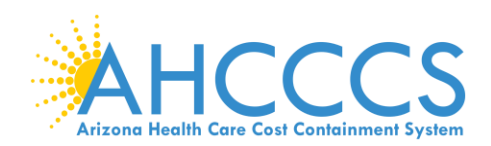

# <span id="page-12-0"></span>**Submit and Review the Application**

Once you have completed your application, click "Sign and submit" in the bottom right corner.

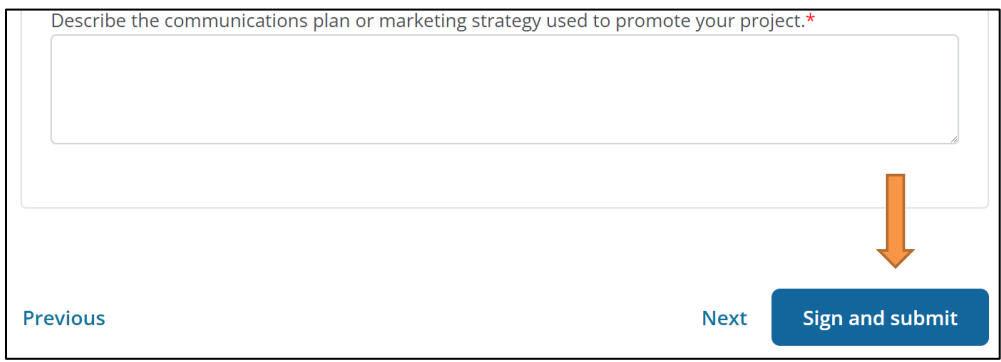

You will then be taken to a signature screen where you can type, upload, or draw your signature.

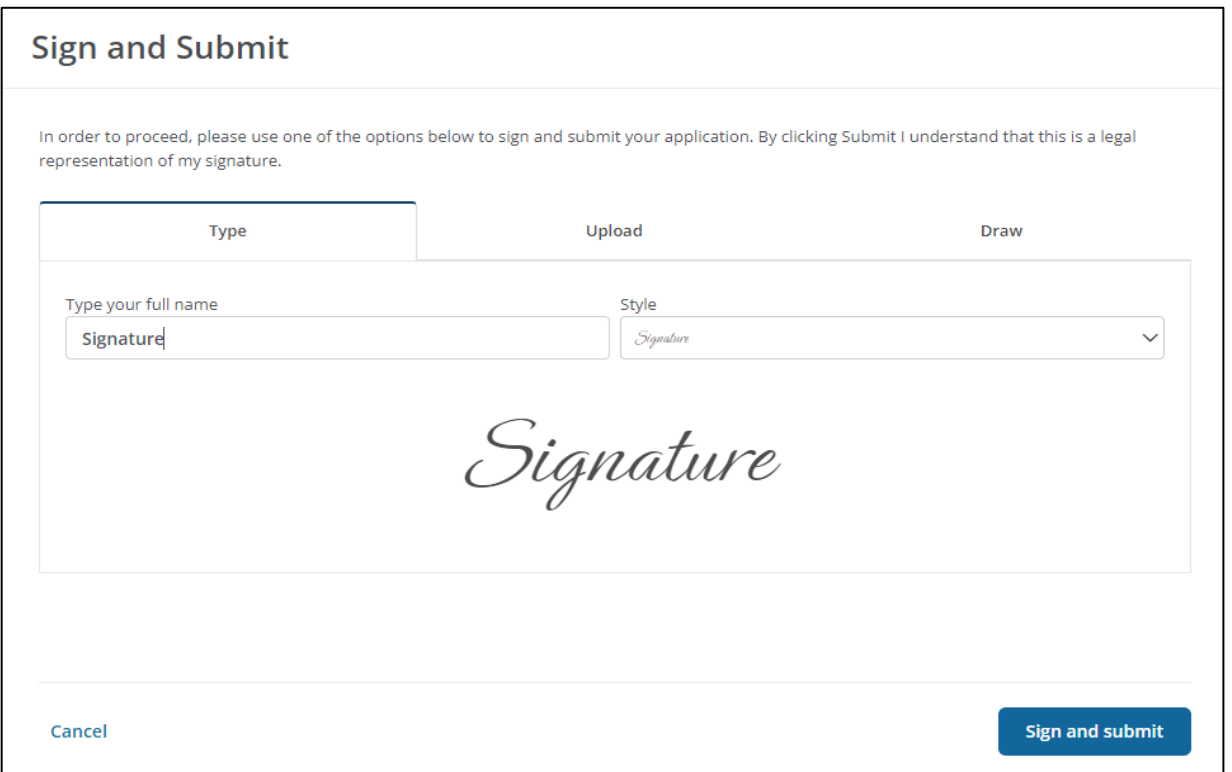

Once you have signed your application, click "Sign and submit" again. This will submit your application and generate a confirmation email.

Once an application has been submitted, it can only be edited by an application reviewer. Please reach out to [AHCCCSARPAwardsHelp@pcgus.com](mailto:AHCCCSARPAwardsHelp@pcgus.com) if you need to make a change to a submitted application or if you need help completing the application. Please note that the application may not be edited after the application close date (May 16, 2023).

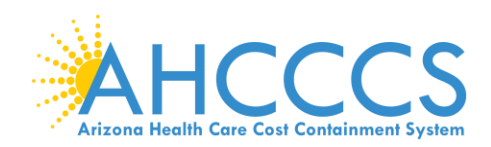

## <span id="page-13-0"></span>**Checking the Status of Your Application**

A quick view of your application's status is shown in My Applications. Statuses include:

- **Draft** The application has been started and saved but not yet submitted.
- **Awaiting Review** The application has been submitted, and it has not yet been reviewed.
- **In Progress** The review process is in progress, and a grants administrator has saved a review for this application.
- **On Hold** A grants administrator requested a revision.
- **Approved** The application has been approved. It may or may not have awards or payments at this stage.
- **Declined** The application has been declined.

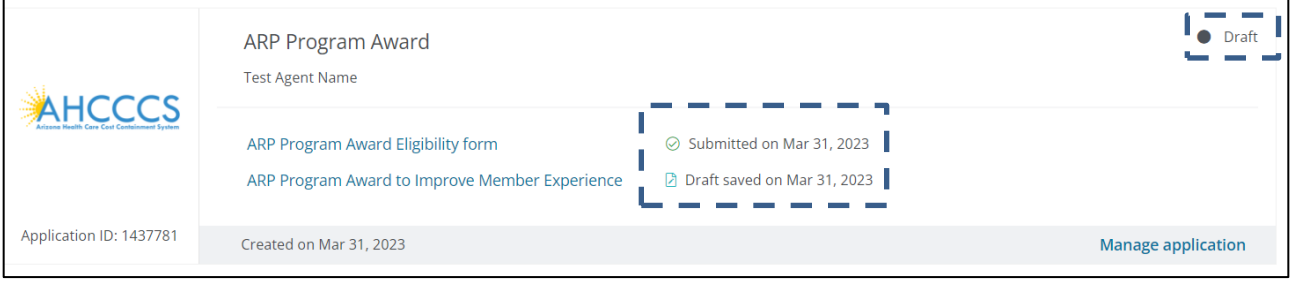

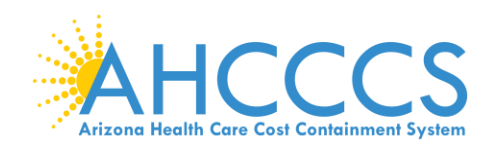

## <span id="page-14-0"></span>**Editing an Application**

You may edit a draft application (one that has not yet been submitted) or an application that has been sent back to an applicant by the review team for revisions or clarification. You can find your application by logging into the applicant portal.

On the initial screen, select "View all my applications."

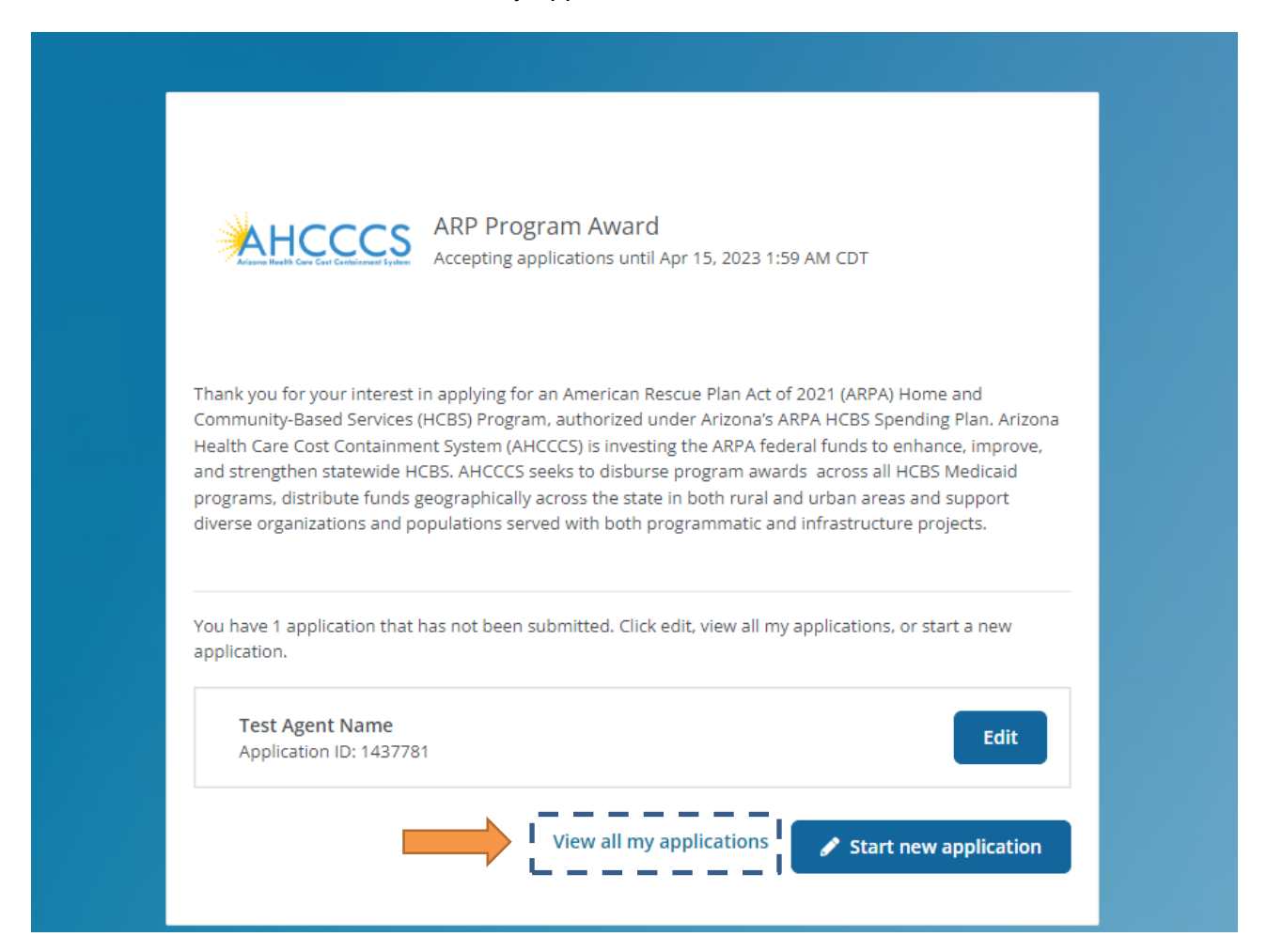

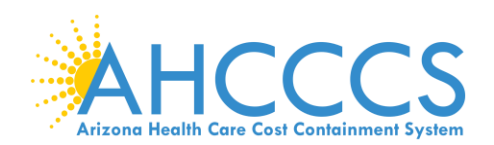

This will take you to a screen where you can see your applications and their status. Select the application you want to edit by clicking the blue link under the application title.

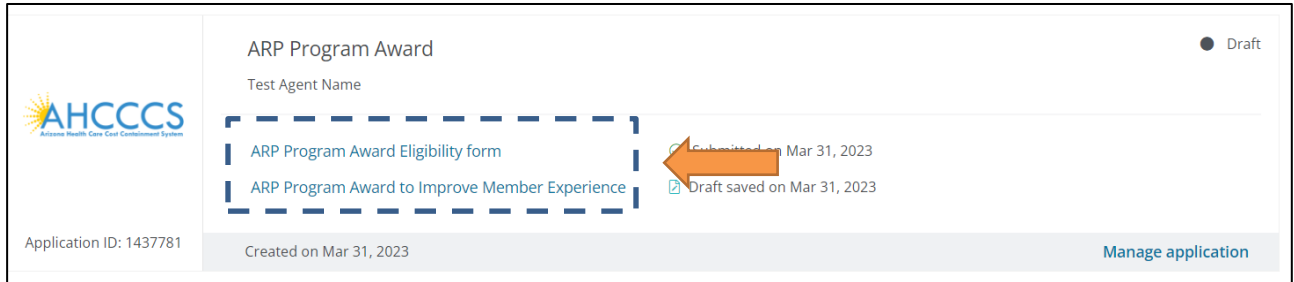

## <span id="page-15-0"></span>**Responding to Requests for Revisions**

The purpose of a revision request is to:

- Ensure the information in the application matches what is in the eligibility form or the information that AHCCCS has on file.
- Ensure applicants agree to attestations.
- Provide an opportunity for applicants to clarify points of issue.

These requests will place the application on hold, allowing applicants time to edit the application.

If you are requested to make an edit to a submitted application, the application status will show as "On Hold." You will also receive an automated email when this happens that will advise you of requested revisions. You can select the blue link to edit your application or select "Revise Form" at the top of the My Applications page.

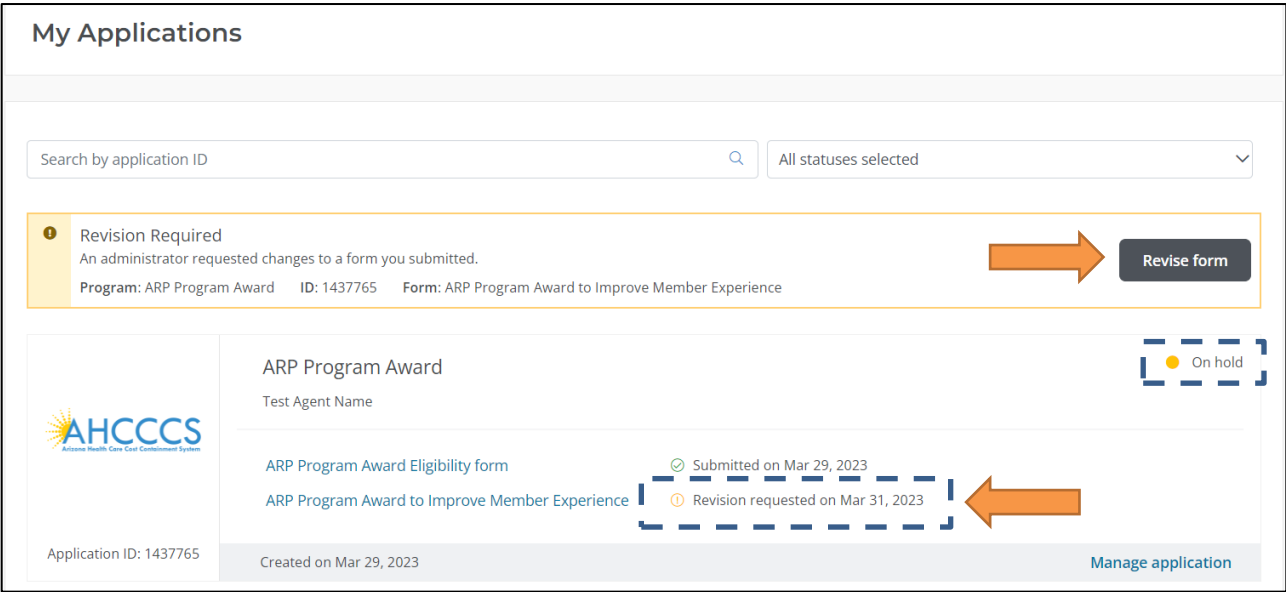

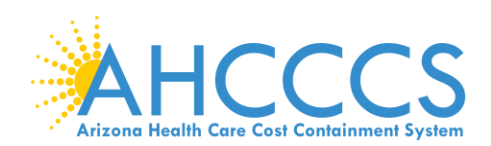

If you need help revising or locating the application you would like to edit, please reach out to [AHCCCSARPAwardsHelp@pcgus.com.](mailto:AHCCCSARPAwardsHelp@pcgus.com)

#### <span id="page-16-0"></span>**Deleting or Withdrawing an Application**

You can delete or withdraw an application if you accidentally submitted multiple applications or decide you no longer want to apply for an award. To delete or withdraw your application:

- 1. Log into your applicant portal.
- 2. Identify the application you would like to delete or withdraw.
- 3. Select "Manage Application." If your application is a draft, select "Delete Application." If the application has been submitted, select "Cancel Application."

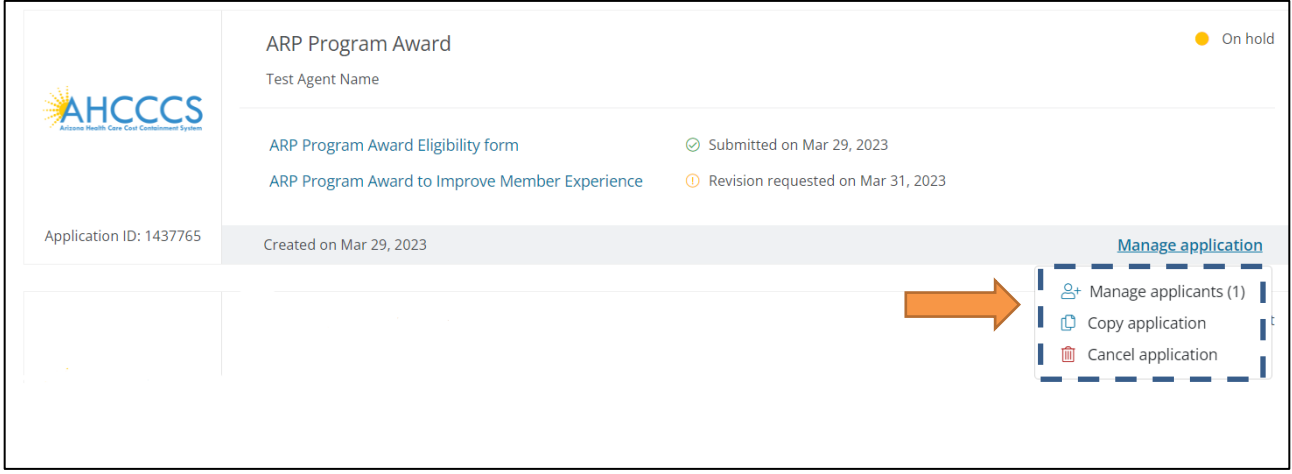